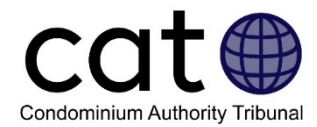

# **Préparation pour l'étape 2 – Médiation : Guide de l'utilisateur**

Ce guide est destiné aux utilisateurs du système de règlement des différends en ligne du Tribunal de l'autorité du secteur des condominiums (le système TASC-ODR). Il a pour objectif d'aider les utilisateurs à comprendre ce qu'ils doivent faire à l'étape 2 : Médiation et il fournit des conseils sur la façon d'utiliser le système TASC-ODR.

*Remarque : Les images incluses dans ce guide peuvent être légèrement différentes de celles du système en tant que tel.*

## Table des matières

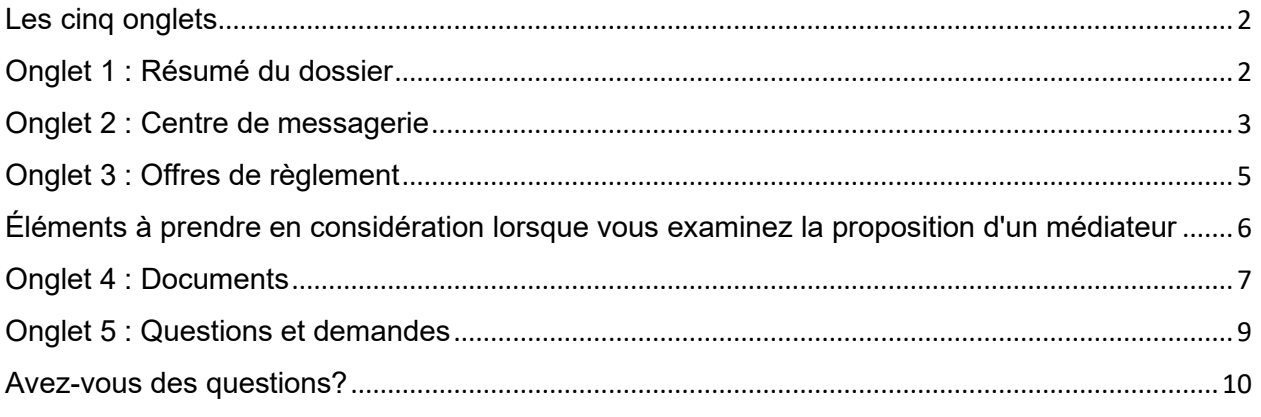

## **L'objectif visé par l'étape 2 – Médiation**

À l'étape 2 : Médiation, les utilisateurs travailleront ensemble pour résoudre les questions en litige avec l'aide d'un médiateur. Le système en ligne du tribunal donne aux utilisateurs la possibilité d'échanger des messages et des documents pour résoudre le dossier et de travailler avec le médiateur pour tenter de résoudre les questions en litige.

Lorsqu'un dossier passe à l'étape 2 : Médiation, un membre du Tribunal de l'autorité du secteur des condominiums (TASC) sera affecté au dossier en tant que médiateur. Le médiateur du TASC est en mesure de faire plusieurs choses pour aider à résoudre le dossier, y compris :

- Aider à clarifier les questions en litige;
- Aider les utilisateurs à bien comprendre leurs droits et leurs responsabilités;
- Aider les utilisateurs à identifier des points sur lesquels ils peuvent s'entendre;
- Communiquer avec les utilisateurs, ensemble ou séparément;
- Partager leurs réflexions sur les arguments présentés par chaque utilisateur;
- Proposer aux utilisateurs, des moyens possibles de résoudre les différends.

À l'étape 2 : Médiation, seul le médiateur du TASC peut proposer des règlements possibles aux utilisateurs.

## <span id="page-1-0"></span>Les cinq onglets

Lorsque vous ouvrez une session dans le site de l'Office ontarien du secteur des condominiums (OOSC) et que vous accédez à votre dossier dans le système TASC-ODR, vous verrez cinq onglets en haut de l'écran. Vous pouvez cliquer sur chacun pour accéder au menu de chaque option. Des informations supplémentaires sur chaque onglet se trouvent dans les différentes sections de ce guide.

<span id="page-1-1"></span>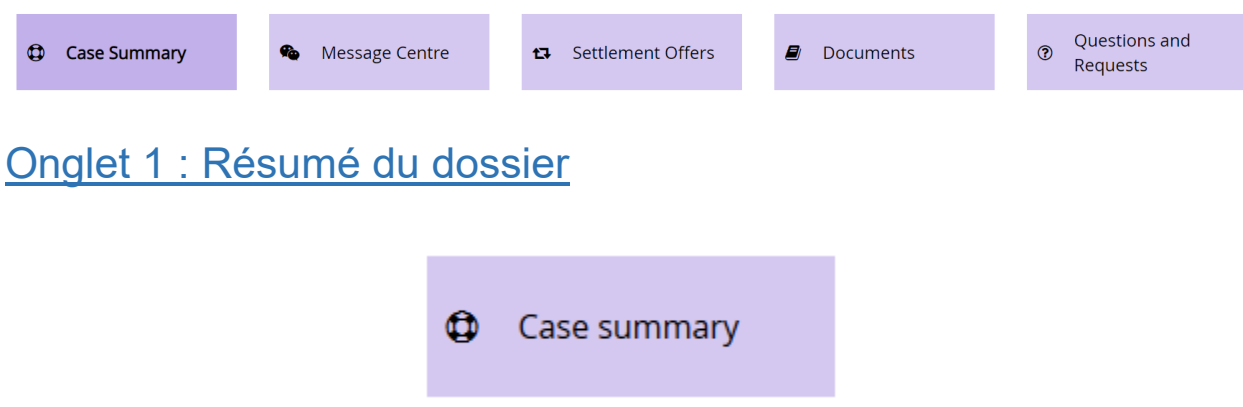

## **De quoi s'agit-il ?**

Cet onglet donne un aperçu de votre dossier, y compris :

- Les noms et les coordonnées des utilisateurs et de leurs représentants (le cas échéant);
- La description de la nature et de l'objet de votre dossier (appelée la « désignation du problème ») selon le requérant;
- L'étape du processus du TASC où en est arrivé votre dossier;
- Le nom du médiateur du TASC affecté au dossier;
- Si vous êtes impliqué dans des dossiers connexes.

## **Pourquoi l'utiliser?**

Vous pouvez utiliser cet onglet pour consulter les renseignements décrits ci-dessus, pour mettre à jour vos coordonnées, pour inviter ou changer votre représentant, ou pour accéder à d'autres ressources du TASC.

## **Comment puis-je l'utiliser?**

Si vos coordonnées changent ou si vous changez de représentant, vous pouvez utiliser cet onglet pour mettre à jour ces renseignements.

• Si vous souhaitez modifier vos coordonnées ou celles de votre représentant, utilisez le bouton « Mise à jour des coordonnées du requérant » ou « Mise à jour des coordonnées de l'intimé ».

- o **Remarque :** Vous ne pouvez pas modifier les renseignements ayant trait à l'autre utilisateur ou à son représentant.
- Si vous souhaitez ajouter ou supprimer un représentant, ou faire d'un représentant votre représentant principal, utilisez le bouton « Gestion des représentants ». Pour obtenir de plus amples renseignements sur les représentants, veuillez consulter le guide sur les représentants du TASC.

<span id="page-2-0"></span>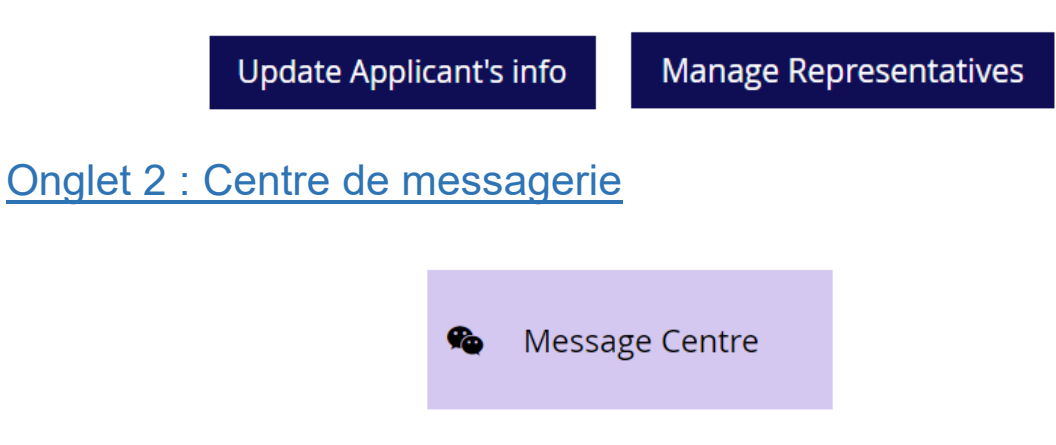

### **De quoi s'agit-il ?**

Le centre de messagerie est l'endroit où vous pouvez échanger des messages avec votre médiateur et d'autres utilisateurs impliqués dans votre dossier.

#### **Pourquoi l'utiliser?**

Cet onglet vous permet de communiquer avec les autres utilisateurs et votre médiateur en envoyant des messages. Le centre de messagerie est un moyen utile qui vous permet de communiquer avec le médiateur et les autres utilisateurs impliqués dans votre dossier. Par exemple, vous pouvez utiliser l'onglet Centre de messagerie pour parler des problèmes et des façons possibles de les résoudre avec le médiateur et les autres utilisateurs.

#### **Comment puis-je l'utiliser?**

Les messages sont affichés dans des fils de discussion appelés Thèmes. Vous pouvez voir une liste des thèmes existants sur le côté gauche de la page Web et vous pouvez accéder à un thème en cliquant sur son nom.

Vous pouvez créer un nouveau thème à tout moment en cliquant sur le bouton « Créer un nouveau thème ».

Create new Topic O

Lorsque vous créez un nouveau thème, vous devrez donner un titre à votre nouveau thème et rédiger le premier message dans le thème.

Vous ou le médiateur pouvez également créer des fils de discussion privés où vous pouvez communiquer directement avec le médiateur. L'autre utilisateur n'aura pas accès à ces messages.

Avant d'envoyer un message, assurez-vous que vous êtes bien dans le thème approprié!

### **Remarques importantes :**

- Lorsque vous publiez un message dans le Centre de messagerie, l'autre utilisateur recevra une notification par courriel l'invitant à se connecter et à consulter votre message.
- Une fois que vous publiez un message, vous pouvez ni le modifier ni le supprimer.
- Une limite de 9 000 caractères est imposée à chaque message.

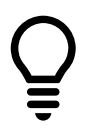

**Conseil d'utilisation :** Votre choix de mots peut influencer la façon dont l'autre utilisateur impliqué dans votre cas répond ou participe au processus de négociation. Veillez à ce que vos communications soient respectueuses et positives. N'utilisez pas le dossier ni le système TASC-ODR pour insulter ou attaquer l'autre utilisateur.

## <span id="page-4-0"></span>Onglet 3 : Offres de règlement

## t<sub>3</sub> Settlement Offers

### **De quoi s'agit-il ?**

Dans cet onglet, les médiateurs du TASC peuvent proposer aux utilisateurs des moyens de résoudre le dossier.

Contrairement à l'étape 1 : Négociation, rendu à l'étape 2 : Médiation, seul le médiateur peut faire des propositions.

#### **Pourquoi l'utiliser?**

Vous pouvez utiliser cet onglet pour consulter les propositions du médiateur et pour partager vos commentaires à leur égard.

Votre médiateur peut proposer de résoudre les questions en litige et clore le dossier de deux façons différentes :

- 1. Votre médiateur peut vous proposer de résoudre le dossier au moyen d'un **accord de règlement**. Cet accord de règlement résoudra la question en litige et le dossier sera clos. Cela signifie que le dossier ne passera pas à l'étape 3 : Décision du Tribunal.
- 2. Votre médiateur peut vous proposer de résoudre le dossier au moyen d'une **ordonnance par consentement**. Cette ordonnance par consentement résoudra la question de litige et le dossier sera clos. Cela signifie que le dossier ne passera pas à l'étape 3 : Décision du Tribunal.

Il existe des différences importantes entre les accords de règlement et les ordonnances par consentement :

#### **1. Ce qu'ils comprennent**

- On entend par **accord de règlement** un accord conclu entre les parties; il comprend tout type d'accord que les parties sont prêtes à accepter;
- Une **ordonnance par consentement** est prononcée par le médiateur du TASC affecté à votre dossier et elle peut uniquement inclure des mesures que le TASC a le droit d'imposer.

Il arrive parfois que les utilisateurs s'entendent sur un règlement, mais le TASC ne dispose pas de l'autorité légale pour les forcer à prendre les mesures qu'ils acceptent d'entreprendre. Dans de tels cas, votre médiateur pourrait vous suggérer de résoudre votre dossier au moyen d'un accord de règlement, et non une ordonnance par consentement.

#### **2. Qu'advient-il si les parties ne suivent pas les mesures proposées?**

- Si une partie ne se conforme pas aux modalités d'un **accord de règlement**, une autre partie peut alors déposer une autre demande auprès du TASC pour qu'il émette un ordre qui oblige les autres parties à s'y conformer.
- Si une partie ne se conforme pas à une **ordonnance par consentement**, les autres parties peuvent alors revendiquer l'exercice de ses droits devant les tribunaux.

Pour obtenir de plus amples renseignements sur ce qui se passe une fois que votre dossier est réglé, veuillez consulter la page du TASC sur [Ce qui se passe une fois que votre dossier est](https://www.condoauthorityontario.ca/en-US/tribunal/the-cat-process/after-your-case/)  [réglé.](https://www.condoauthorityontario.ca/en-US/tribunal/the-cat-process/after-your-case/)

## **Comment puis-je l'utiliser?**

Si le médiateur a fait une proposition, vous aurez accès à une copie complète de l'accord de règlement ou de l'ordonnance par consentement que le médiateur propose aux utilisateurs.

Assurez-vous de lire la proposition du médiateur attentivement. Si vous avez des questions ou si vous voulez discuter de la proposition avec l'autre utilisateur et le médiateur, vous pouvez le faire dans le Centre de messagerie. Le système TASC-ODR crée automatiquement un nouveau thème pour chaque proposition du médiateur.

Une fois que vous avez eu l'occasion d'examiner la proposition et d'en discuter, vous pouvez dire au médiateur ce que vous pensez de la proposition des façons suivantes :

- Voter pour la proposition en cliquant sur le bouton « Voter Oui »;
- Voter contre la proposition en cliquant sur le bouton « Voter Non ».

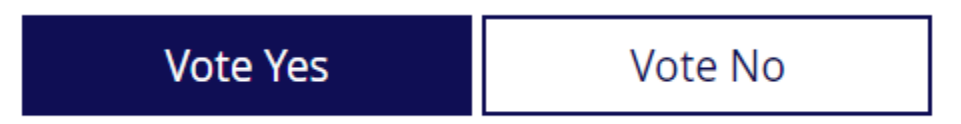

Si vous **votez Oui**, le médiateur saura que vous approuvez sa proposition.

Si vous **votez Non**, vous devrez expliquer pourquoi. Vous pouvez utiliser cette fonction pour fournir des commentaires constructifs sur la proposition du médiateur et pour expliquer les changements que vous aimeriez apporter à la proposition en vue de l'accepter.

Peu importe la façon dont vous votez, rien ne se passera automatiquement, soyez donc assuré que votre dossier ne sera pas fermé de façon inattendue. Le membre examinera les réponses des utilisateurs en ce qui concerne la proposition et il les aidera à se préparer pour les prochaines étapes.

## <span id="page-5-0"></span>Éléments à prendre en considération lorsque vous examinez la proposition d'un médiateur

Voici quelques éléments à prendre en considération lorsque vous examinez la proposition du médiateur :

#### **Est-ce que la proposition du médiateur décrit clairement ce qui va se produire?**

La proposition du médiateur doit être claire et descriptive, et elle doit identifier exactement qui sera responsable de quoi. Elle doit inclure les détails, les échéances et les calendriers pour les autres mesures qui seront à prendre.

Si vous trouvez que la proposition n'est pas suffisamment claire, vous pouvez **voter Non** et expliquer les éléments qui doivent être plus clairs, ou vous pouvez discuter de la proposition dans le Centre de messagerie.

#### **Est-ce que la proposition du médiateur aborde toutes les questions en litige?**

Si la proposition du médiateur n'aborde pas toutes les questions en litige, vous pouvez **voter Non** et expliquer les éléments qui ne sont pas abordés, ou vous pouvez discuter de la proposition dans le Centre de messagerie.

## <span id="page-6-0"></span>Onglet 4 : Documents

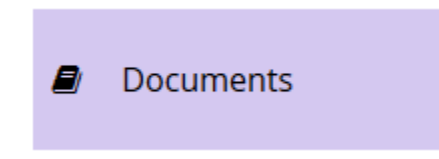

#### **De quoi s'agit-il ?**

Cet onglet vous permet d'accéder aux documents et fichiers ayant trait à votre dossier qui ont été téléchargés.

Vous pouvez l'utiliser pour ajouter vos propres documents et fichiers ou pour télécharger les documents et les fichiers ajoutés par les autres utilisateurs.

**Remarque importante :** Les documents téléchargés dans cet onglet peuvent être consultés par tous les utilisateurs.

#### **Pourquoi l'utiliser?**

Vous pouvez utiliser cet onglet pour consulter les documents ajoutés par d'autres utilisateurs ou ajouter des documents qui pourraient vous servir dans vos négociations.

Les documents téléchargés pendant l'étape 1 : Négociation seront également à la disposition des utilisateurs (et du médiateur) pendant l'étape 2 : Médiation. Conformément aux exigences des [Règles de pratique du TASC,](https://www.condoauthorityontario.ca/en-US/tribunal/cat-rules-and-policies/cat-rules-of-practice/) ces documents sont privés et confidentiels (ce qui signifie qu'ils ne peuvent pas être partagés avec qui que ce soit sans le consentement de l'autre utilisateur, même après que le dossier est clos).

#### **Comment puis-je l'utiliser?**

Si vous souhaitez accéder à (télécharger) un document, il suffit de cliquer sur le bouton « Télécharger » situé juste à côté du document concerné.

Si vous souhaitez ajouter un document :

- 1. Cliquez d'abord sur le bouton « Ajouter un document », situé dans la partie inférieure gauche de l'écran.
- 2. Cliquez sur « Parcourir », puis choisissez le document que vous souhaitez ajouter.
- 3. Donnez un nom à votre document et fournissez une description de son contenu dans les cases appropriées.
- 4. Cliquez sur le bouton « Ajouter un document ».

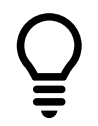

**Conseil d'utilisation :** Vous pouvez télécharger les types de fichiers suivants : PDF, DOC, DOCX, TXT, JPEG, PNG, GIF, TIFF, MP3 ou MP4.

Si vous souhaitez modifier un document, vous pouvez cliquer sur le bouton « Modifier ». Ceci vous permet de modifier le nom ou la description d'un document. Si vous souhaitez modifier le contenu d'un document, vous devez d'abord le supprimer, puis ajouter un nouveau document.

Le médiateur du TASC peut également renommer ou supprimer un document.

## <span id="page-8-0"></span>Onglet 5 : Questions et demandes

#### **Questions and** ⊚ **Requests**

## **De quoi s'agit-il ?**

Pendant l'étape 2 : Médiation, vous pouvez utiliser cet onglet pour communiquer avec le personnel ou le médiateur du TASC.

### **Pourquoi l'utiliser?**

Vous pouvez utiliser l'onglet Questions et demandes si vous avez besoin d'une assistance technique de la part du personnel du TASC, si vous souhaitez signaler un comportement inapproprié par un autre utilisateur, ou pour faire une demande auprès de votre médiateur du TASC.

Si vous êtes un requérant, vous pouvez utiliser l'onglet Questions et demandes pour vous retirer du dossier. Si vous êtes le seul requérant, vous pouvez demander au médiateur de vous permettre de vous retirer du dossier et de le fermer. Si vous êtes un requérant non principal et vous vous retirez du dossier, le dossier poursuivra.

Si vous êtes un requérant principal, vous pouvez également utiliser cet onglet pour faire passer le dossier à l'étape 3 : Décision du Tribunal. Pour ce faire, il y a plusieurs exigences :

- Votre médiateur doit vous permettre de faire passer votre dossier à la prochaine étape.
- S'il y a plusieurs requérants, tous les requérants doivent accepter de faire passer le dossier à la prochaine étape.

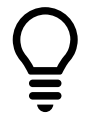

**Conseil d'utilisation :** Seuls les requérants peuvent se retirer du dossier ou passer à la prochaine étape.

#### **Comment puis-je l'utiliser?**

Il suffit de cliquer sur l'une des quatre options qui vous sont offertes :

#### **1. Supprimer le dossier (requérants principaux)**

- $\circ$  Vous pouvez utiliser ce bouton si vous souhaitez que le médiateur que vous permette de supprimer et de fermer votre dossier. Cette option est seulement disponible si vous êtes le seul requérant figurant au dossier. Si vous fermez votre dossier de cette façon, il ne sera pas rouvert à l'avenir.
- $\circ$  Si plusieurs requérants figurent au dossier, tous les requérants non principaux doivent supprimer leur requête individuellement avant que le requérant principal puisse fermer le dossier.

 $\circ$  Si vous n'êtes plus le requérant principal figurant au dossier, un autre requérant doit être nommé le requérant principal pour vous remplacer. Pour modifier l'identité du requérant principal figurant au dossier, vous pouvez communiquer avec le personnel du TASC au sujet de cette question. Vous pouvez leur envoyer un courriel au [CATinfo@condoauthorityontario.ca.](mailto:CATinfo@condoauthorityontario.ca)

## **2. Passer à l'étape 3 : Décision du tribunal (requérant principal seulement)**

- o Les requérants ne peuvent que faire passer leur dossier à l'étape 3 : Décision du Tribunal avec la permission du médiateur.
- $\circ$  Si vous êtes le seul requérant, utilisez ce bouton pour faire passer votre dossier à l'étape 3 : Décision du Tribunal. Si vous cliquez sur ce bouton, on vous demandera de payer des frais de 125 \$ pour l'étape 3, après quoi le TASC assignera un membre du TASC à votre cas.
- o Il convient de mentionner que, lorsque votre dossier passe à l'étape 3 : Décision du Tribunal, il est impossible de revenir à l'étape 2 : Médiation. En règle générale, cela signifie que le membre du TASC affecté à votre dossier décidera de son issue.

## **3. Signaler une violation des conditions d'utilisation**

 $\circ$  Utilisez ce bouton pour informer le TASC que l'autre utilisateur se comporte de façon inappropriée (par exemple, si l'autre utilisateur est agressif, menaçant, ou s'il utilise un langage profane).

## **4. Poser une question aux employés du TASC**

 $\circ$  Utilisez ce bouton pour envoyer une question aux membres du personnel du TASC (par exemple, si vous avez une question sur la façon d'utiliser le système ou sur le processus). Les autres utilisateurs ou votre médiateur n'ont pas accès à ces questions.

Ask CAT staff a question O

## <span id="page-9-0"></span>Avez-vous des questions?

Si vous avez des questions, n'hésitez pas à communiquer avec nous directement :

- Téléphone Appel local : 416 901-9356
- $\bullet$  Téléphone Sans frais :  $(844) 880 5341$
- Courriel : [CATinfo@condoauthorityontario.ca](mailto:CATinfo@condoauthorityontario.ca)